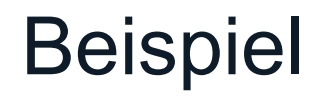

Gigaset C430A IP an einem Speedport W724V (05011602.00.001) mit den Zugangsdaten für einen All-IP Anschluss der Deutschen Telekom

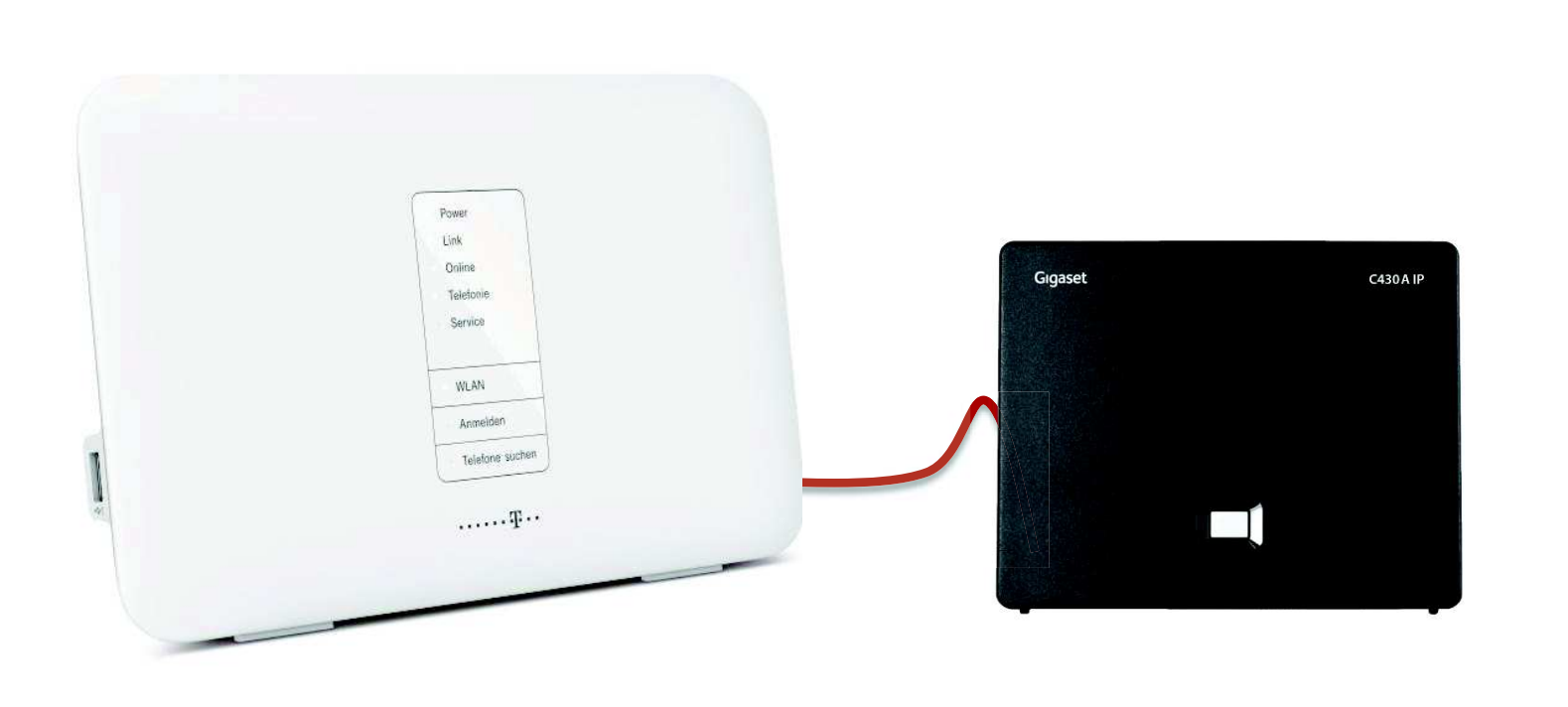

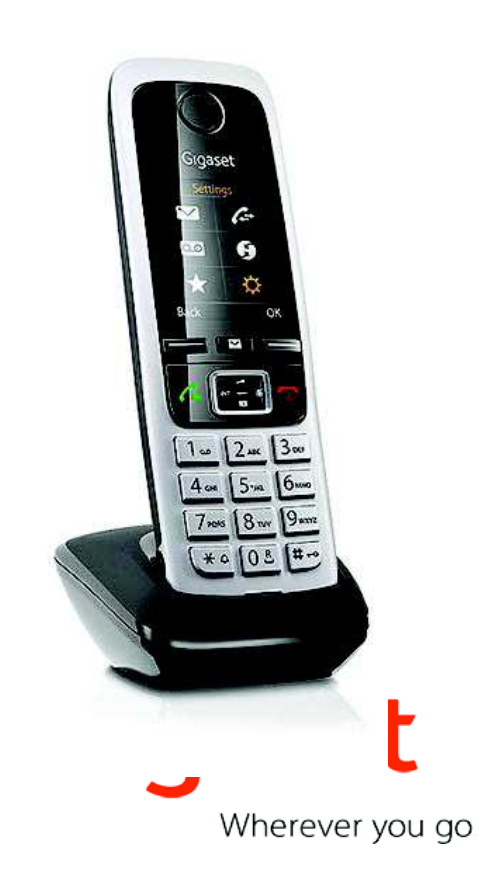

### Installations-Schritte

#### Installation mittels PC oder Tablet:

Der PC wird an einem Router mit bestehender Internetverbindung über das LAN Kabel angeschlossen bzw. ein Tablet kann mittels WLAN mit dem Routerverbunden werden. Router und Gigaset IP-Basis sind mittels LAN-Kabel verbunden.Ein DECT Mobilteil ist an der Gigaset IP-Basis angemeldet.

Um Einstellungen vornehmen zu können, ist der WEB-Server der Gigaset IP-Basis zu öffnen.Dazu muss die entsprechende IP-Adresse der Basis-Station in einen WEB-Browser (Chrome,Internet-Explorer, Safari, o.ä. ) eingegeben werden.

Die IP-Adresse kann durch kurzen Druck auf die Paging-Taste der C430A IP Basis am angemeldeten DECT-Mobilteil angezeigt werden.

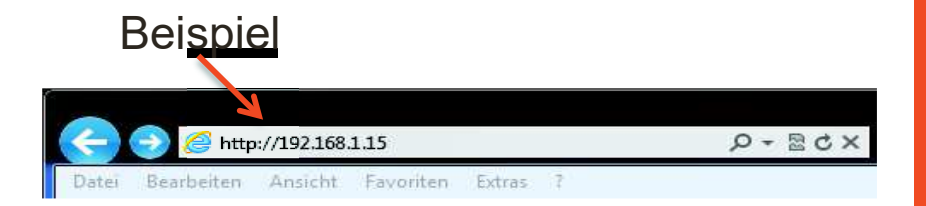

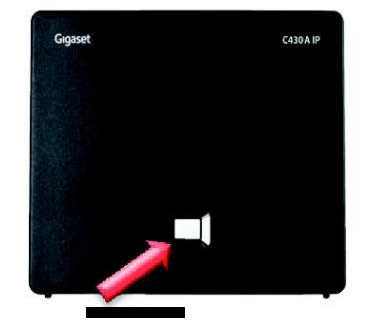

### Installations-Schritte

Alternativ kann man folgende URL im Browser eingeben: www.gigaset-config.com

Ist alles korrekt angeschlossen und es besteht eine Internetverbindung, dann erscheint im Pop-up Fenster die Information zum jeweiligen Gigaset-Produkt:Produkt, IP-Adresse, Name und die MAC-Adresse.

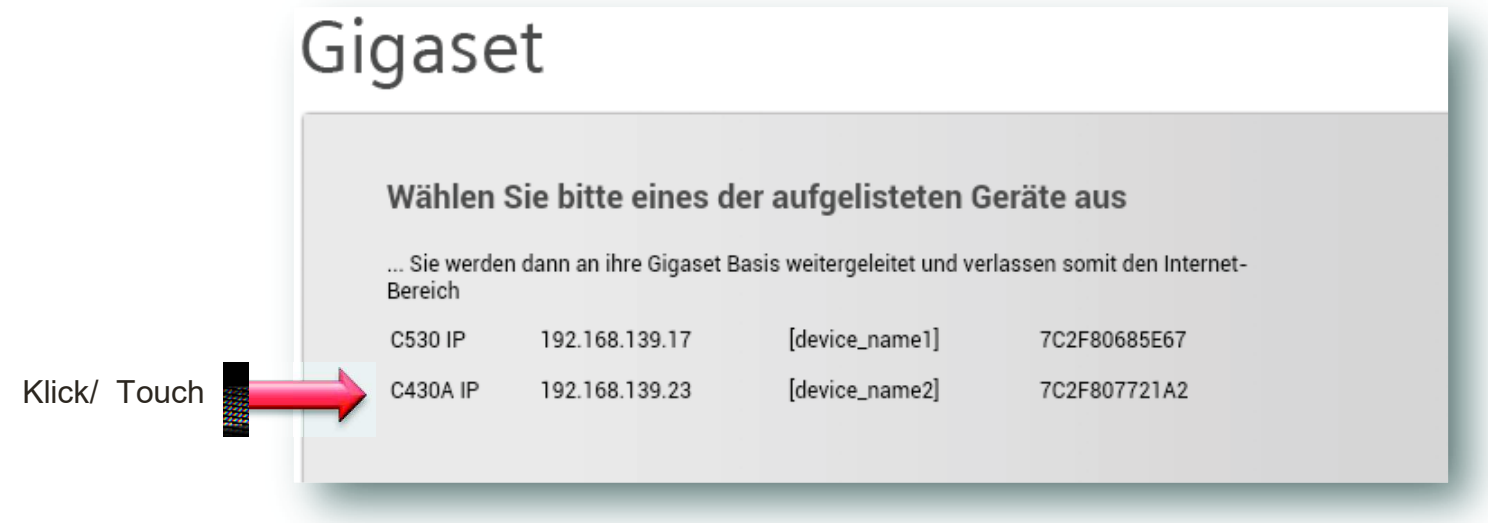

Durch Klick/ Touch auf die entsprechende Zeile, öffnet sich automatisch der Internetbrowser mit der Start Seite des WEB-servers.

#### Installations-Schritte

Nun erfolgt der Zugang zum WEB-Server. Dazu ist eine PIN Eingabe erforderlich (PIN Auslieferzustand: 0000).Danach mit *ok* bestätigen.

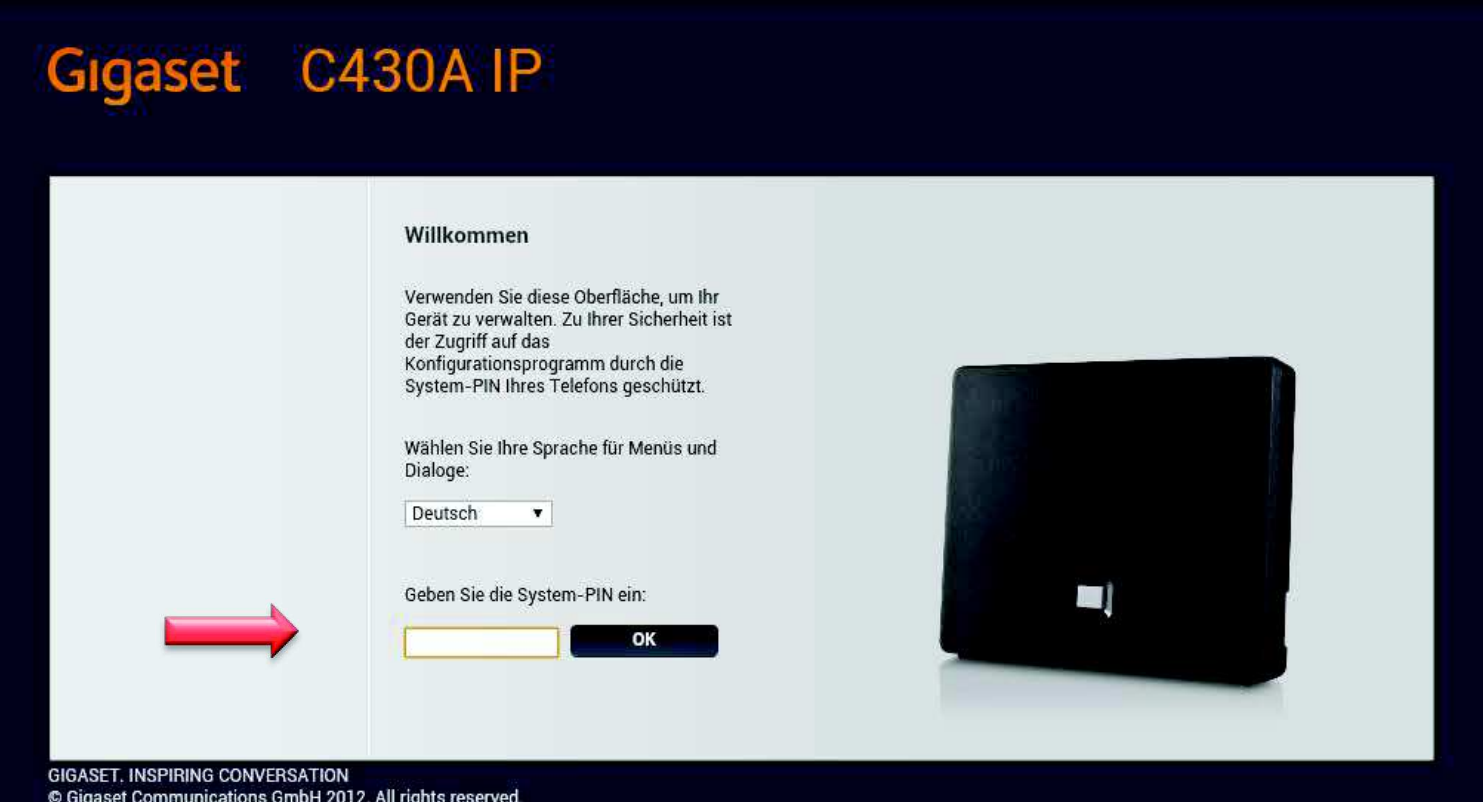

### Installations-Schritte

Um die Zugangsdaten der Telekom einzugeben, müssen VoIP-Verbindungen konfiguriertwerden. Dazu bitte Einstellungen / Verbindungen wählen und bei der erstenVoIP-Verbindung IP1 auf *Bearbeiten* <u>tippen.</u>

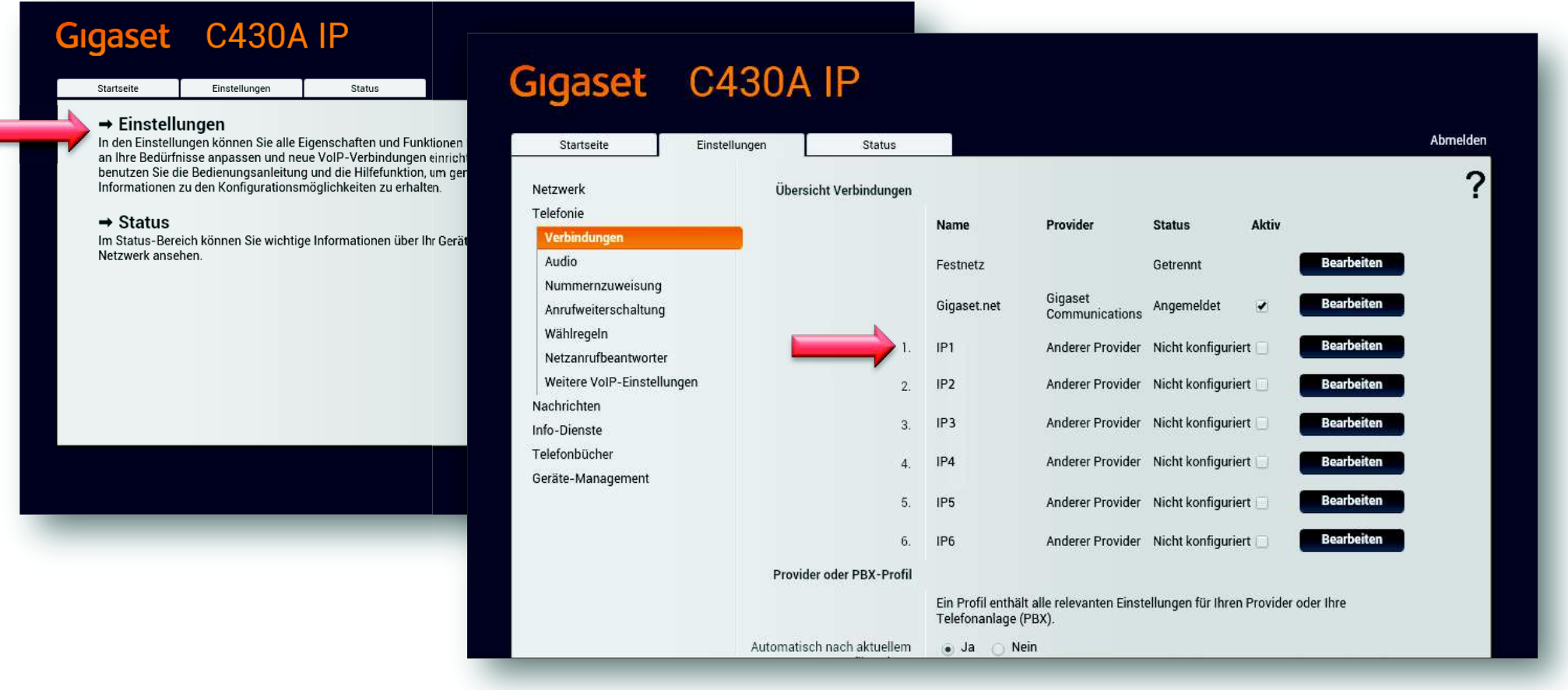

### Installations-Schritte

Jetzt kann der Konfigurationsassistent gestartet werden,der automatisch die spezifischen Provider - Einstellungen vornimmt.

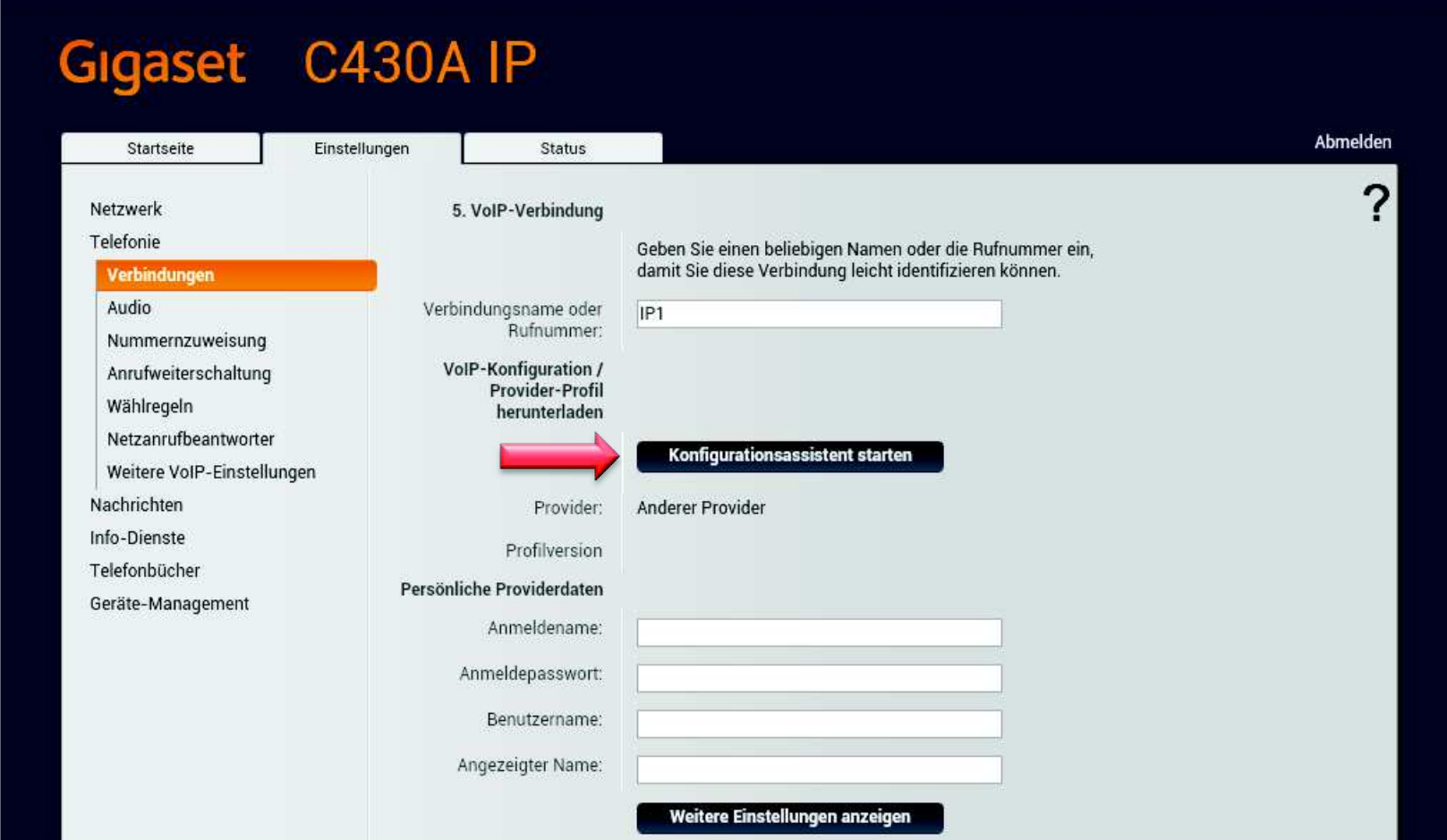

### Installations-Schritte

Es ist für den Telekom Zugang kein Konfigurationscode vorhanden,deshalb muss die Einstellung *nein* gewählt und dann auf *weiter* getippt werden.

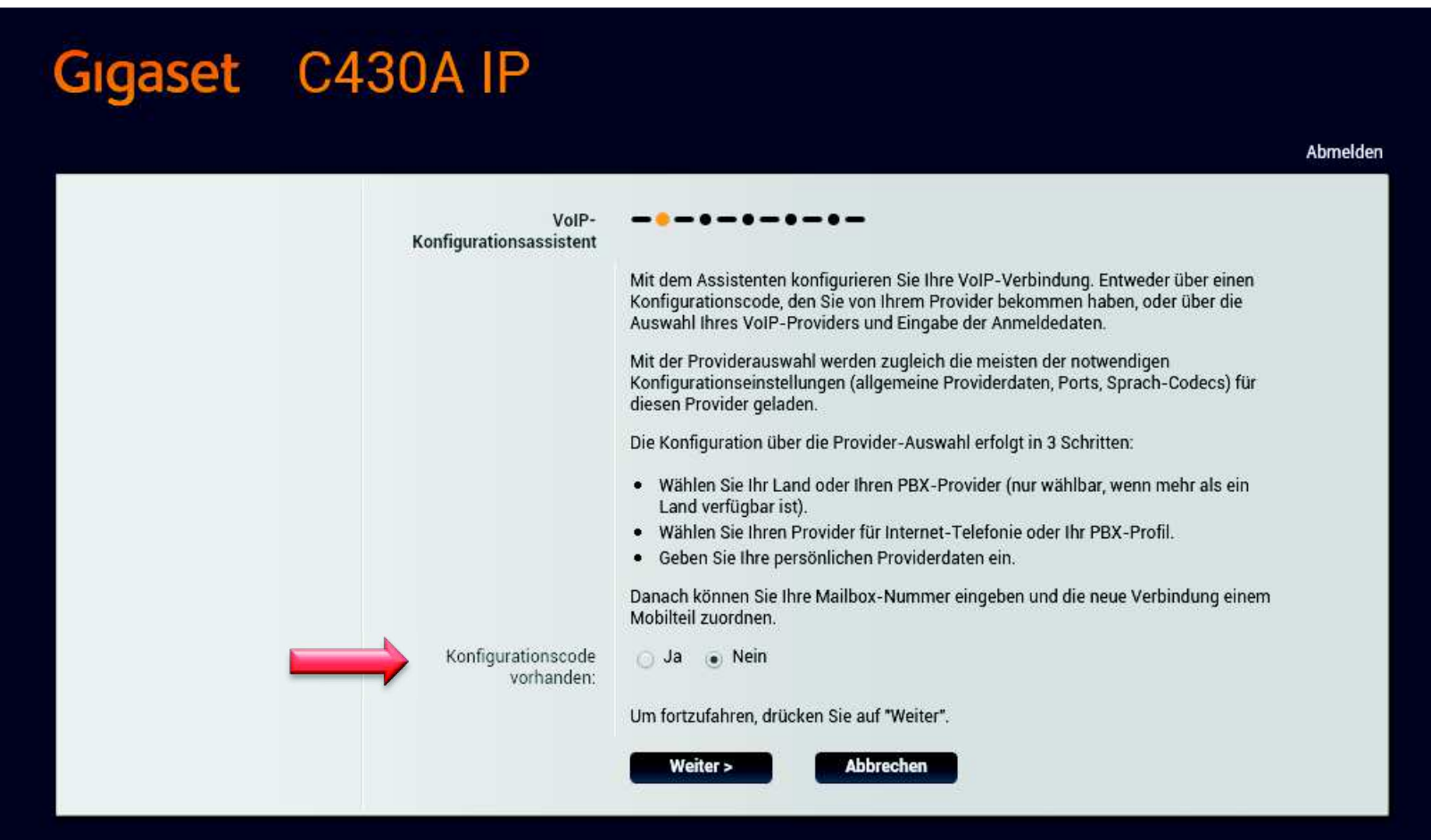

### Installations-Schritte

Auf den folgenden Seiten ist das Land (Deutschland) und der Provider (T-Online) auszuwählen. Jeweils *weiter* tippen, um auf die Folgeseite zu gelangen.

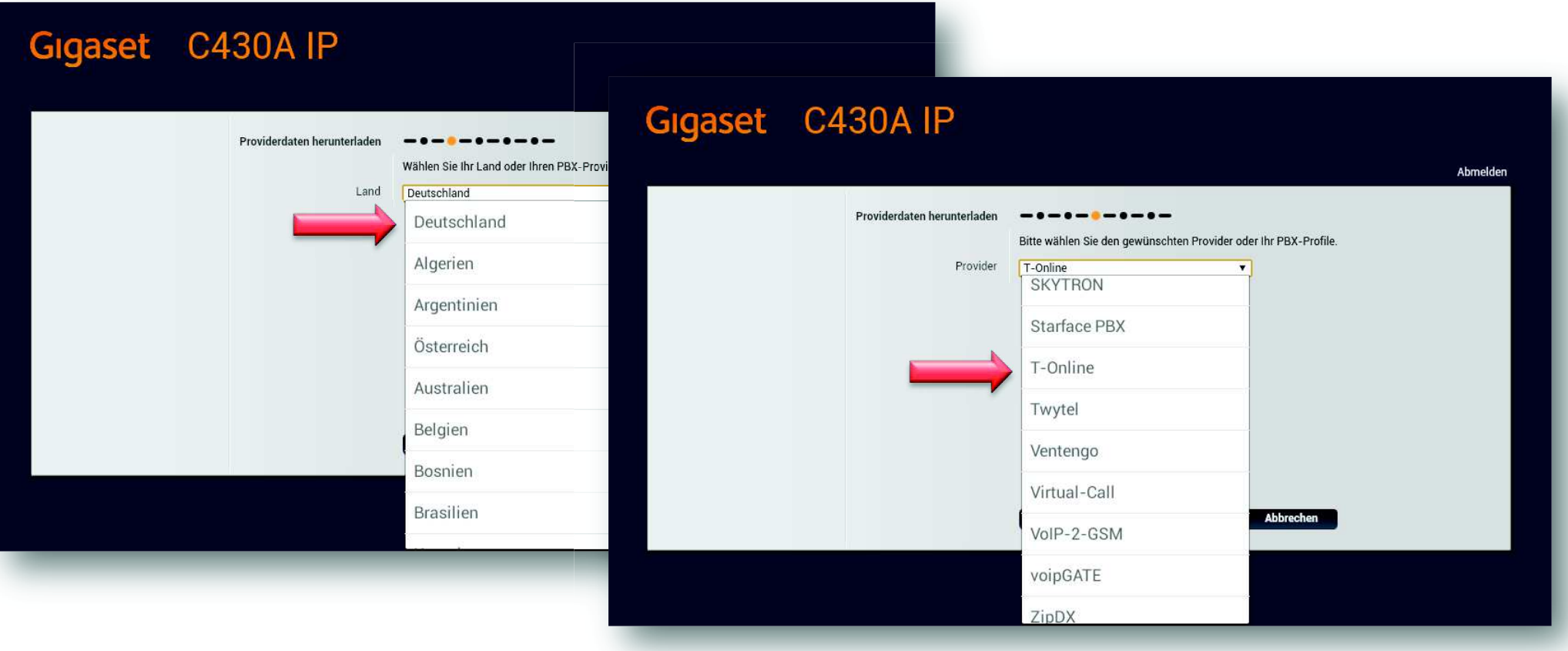

### Installations-Schritte

Für die Einrichtung Ihres Anschlusses wird Ihre Telefonnummer benötigt (z.B.: 0000001).

Eingaben Anmeldename: Ortsvorwahl+Telefonnummer (z.B. 028710000001) Anmeldepasswort: freilassen Benutzername: freilassen Angezeigter Name: freilassen

*weiter* tippen

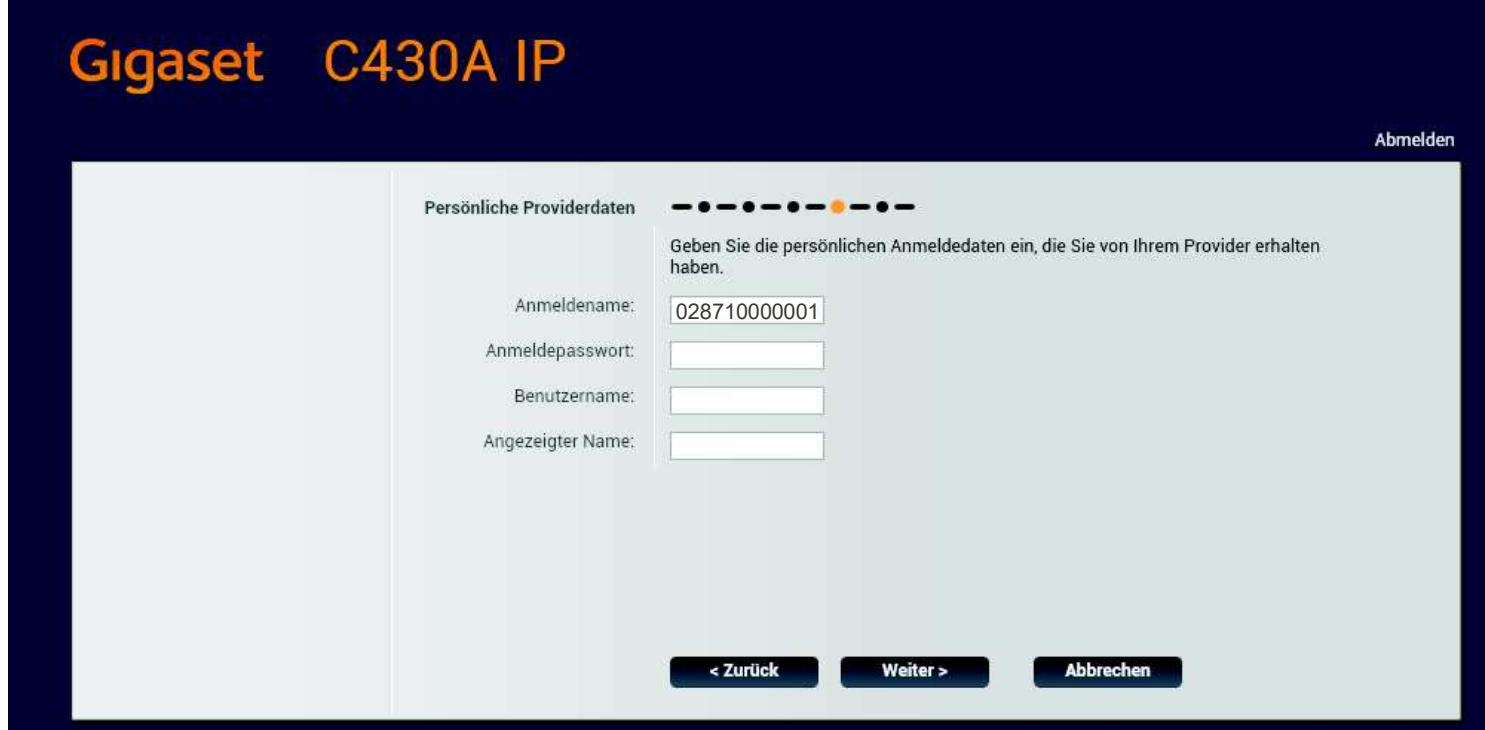

### Installations-Schritte

Nach Bestätigung mit der Taste *weiter* erfolgt die Anmeldung beim Provider.War diese erfolgreich, wird es durch eine entsprechende Meldung angezeigt.Diese Meldung ist mit *OK* zu bestätigen.

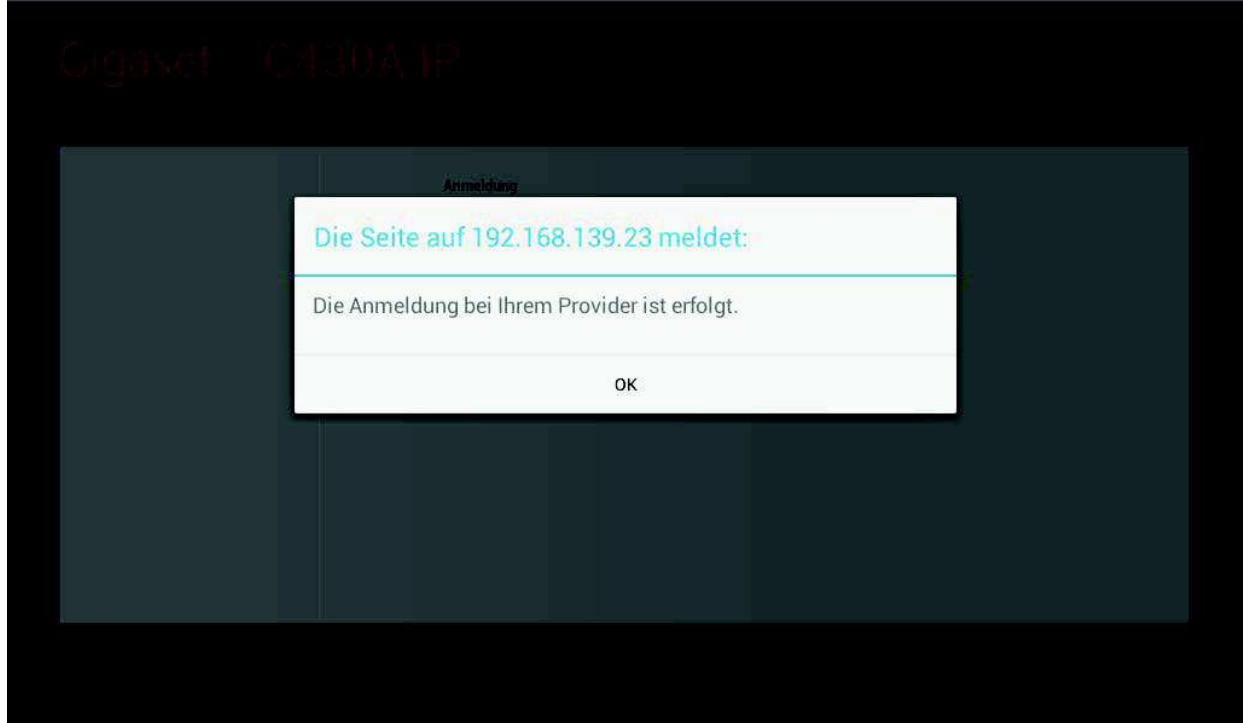

Sollte es zu keiner Anmeldung beim Provider kommen, sind die eingegebenen Daten,sowie die Internetverbindung zu prüfen.

### Installations-Schritte

Der Netzanrufbeantworter kann nun zugeordnet werden, indem man die entsprechendeTelefonnummer der Telekom Sprachbox (derzeit für Deutschland: 08003302424) eingibt.

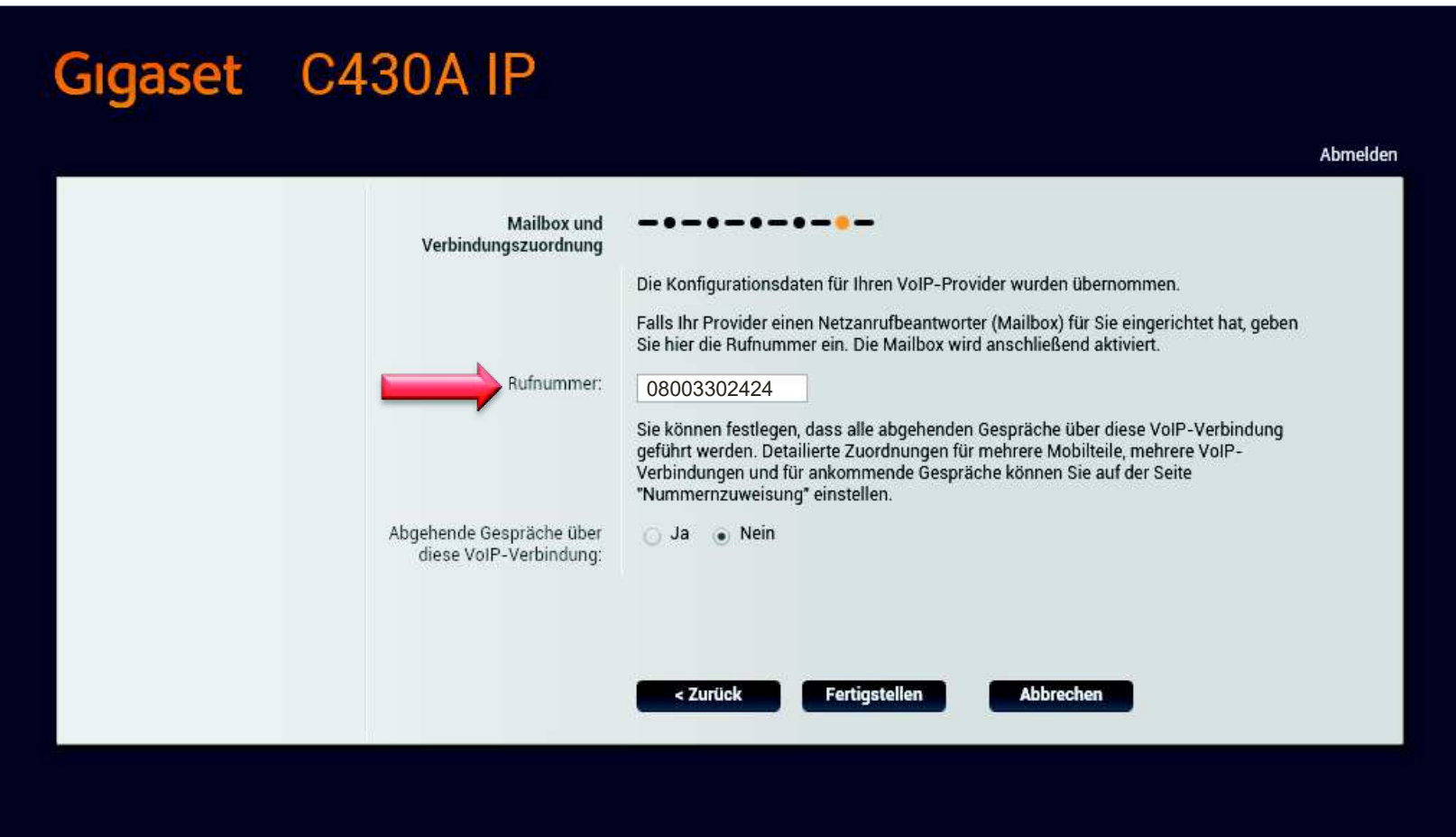

### Installations-Schritte

Hinweis zur Telekom Sprachbox:

Alle Rufnummern werden auf eine Sprachbox geleitet.

Der Zugriff auf diese Sprachbox erfolgt von der jeweiligen Verbindung (Rufnummer).Es ist keine Differenzierung möglich.

Damit der interne Anrufbeantworter des C430A IP benutzt werden kann, muss die Rufannahme (s. Aufzeichnungsparameter einstellen) auf 10 Sekunden eingestellt werden. Bei einer längeren Ansprechzeit von z.B. 18 Sekunden,schaltet sich vorher die Sprachbox der Telekom auf.

Vorteile des C430A IP Anrufbeantworters:Jede Rufnummer erhält ihren eigenen Anrufbeantworter.

### Installations-Schritte

Es kann nun noch der Verbindungsname oder die Rufnummer eingegeben werden,um bei der Auswahl der Leitungen eine eindeutige Unterscheidung zu haben.

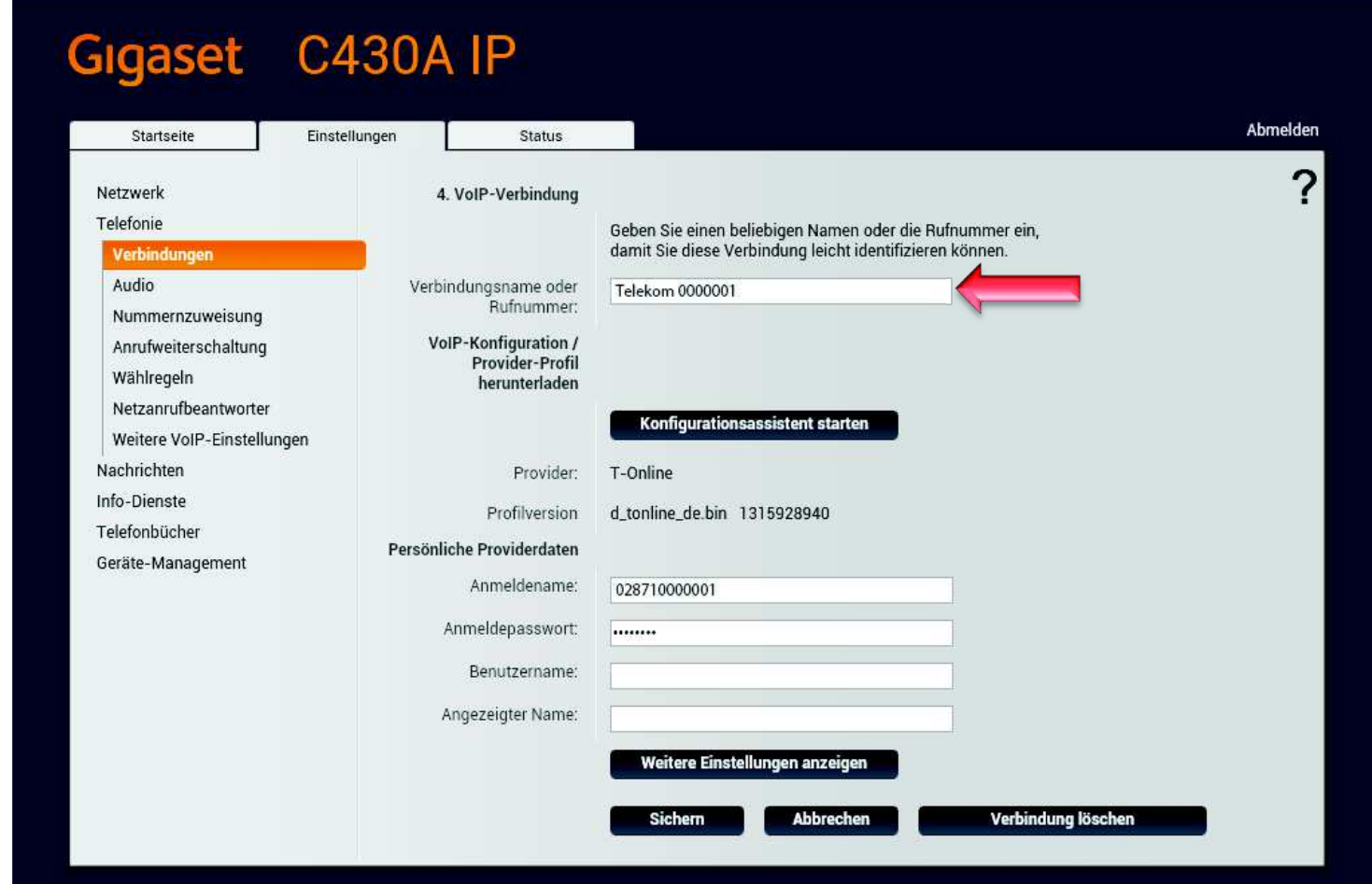

### Installations-Schritte

Ggf. stehen Ihnen noch weitere Telefonnummern (z.B.: 0000002, 0000003) zur Verfügung. Dies können Sie im Telekom Kundencenter überprüfen: https://kundencenter.telekom.de/ Die weiteren Verbindungen werden nun in gleicher Weise eingerichtet. Danach ergibt sich folgende Übersicht:

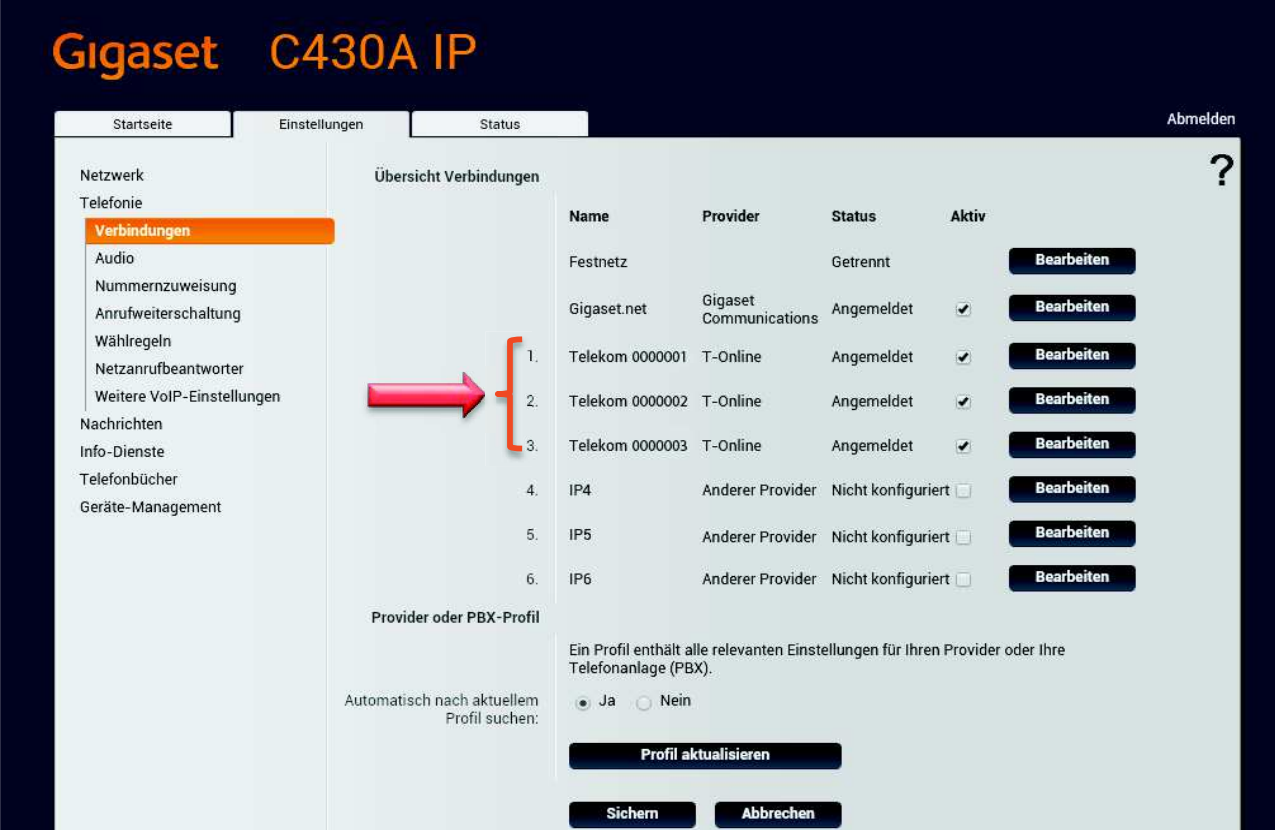

#### Installations-Schritte

Ist alles eingerichtet, können für alle angeschlossenen DECT Mobilteile die Rufnummernzugeordnet werden und die Verbindung für abgehende Gespräche ausgewählt werden.

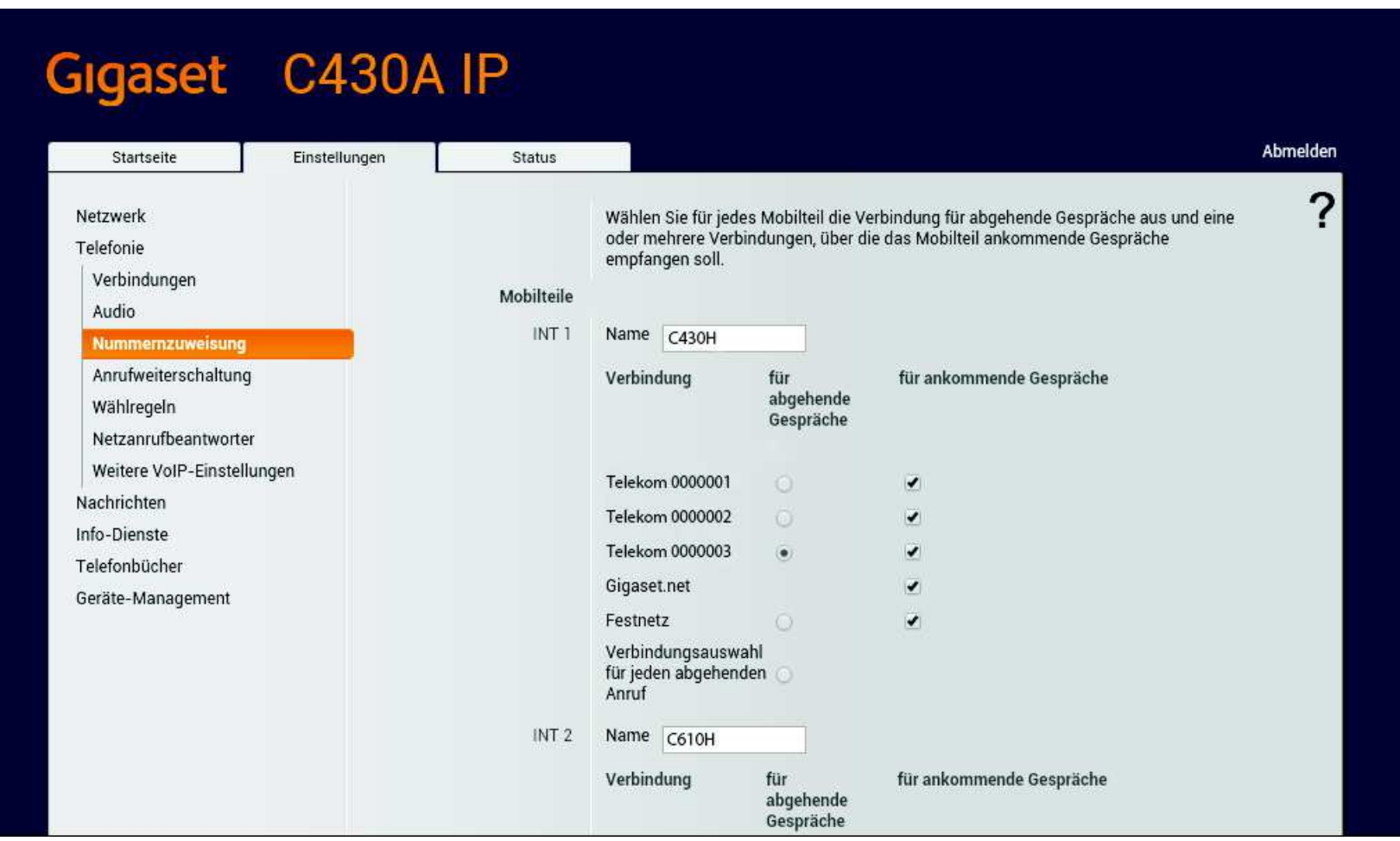